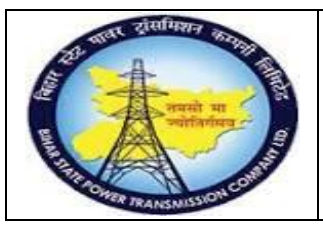

**User Manual Process Name:Create Good Receipt Process Number: 08**

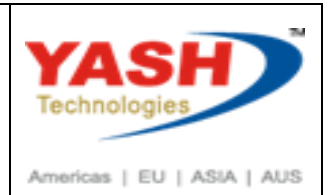

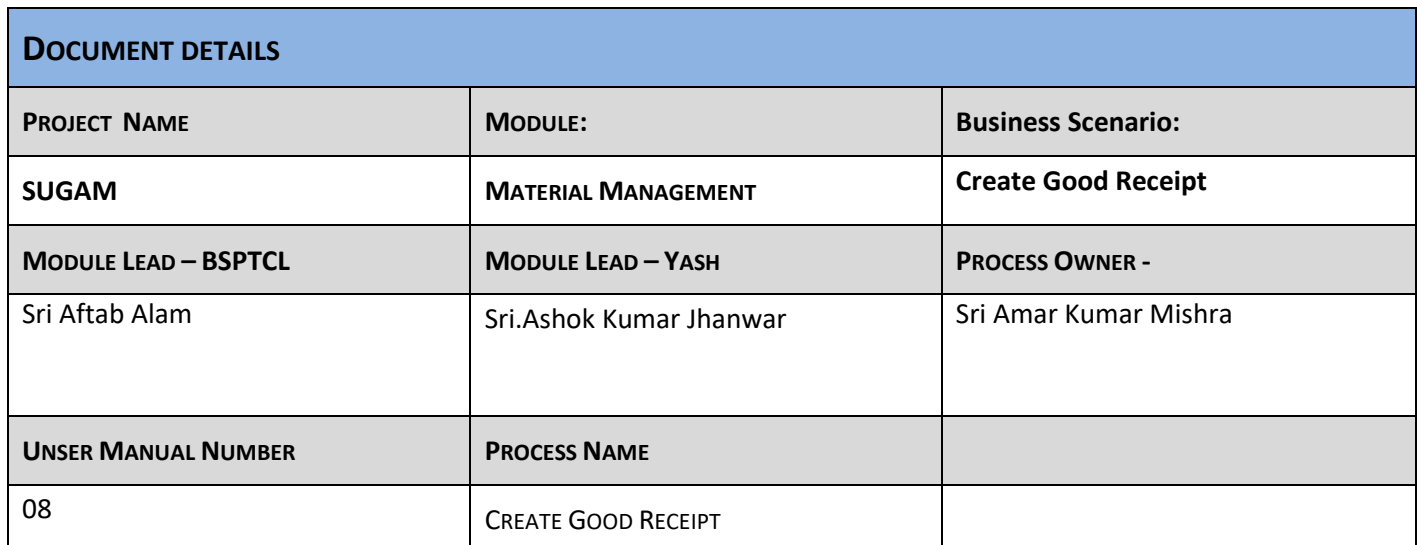

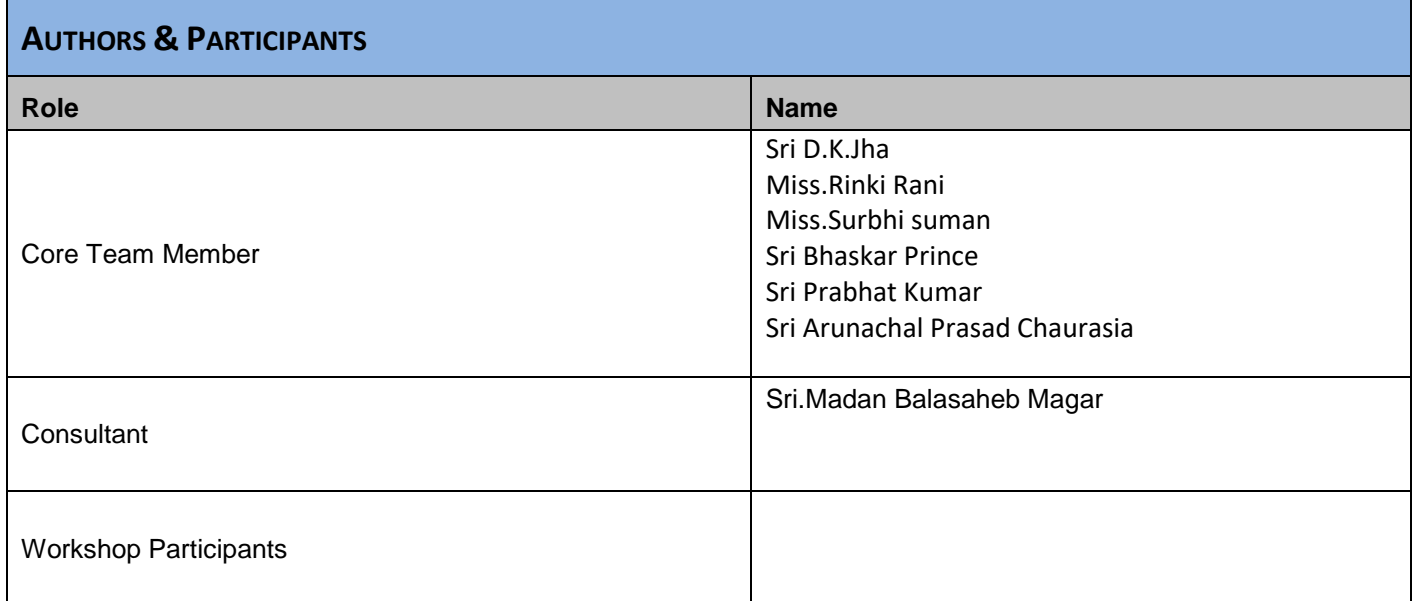

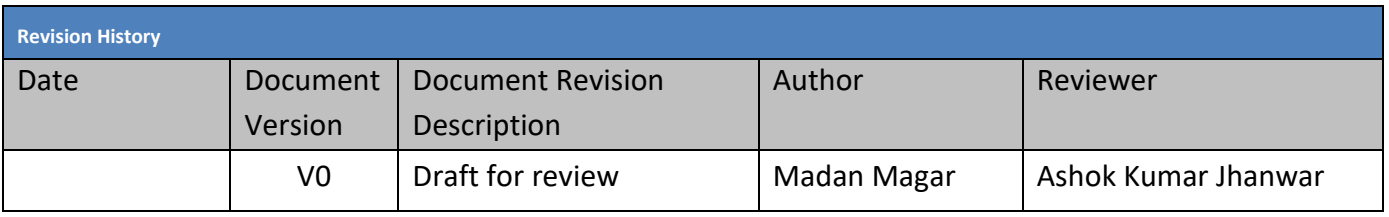

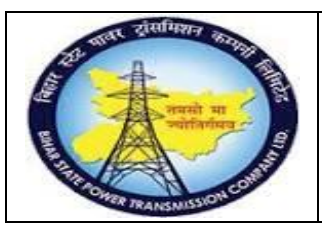

## **User Manual Process Name:Create Good Receipt Process Number: 08**

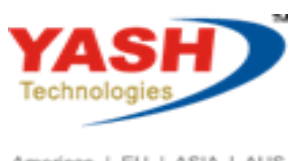

Americas | EU | ASIA | AUS

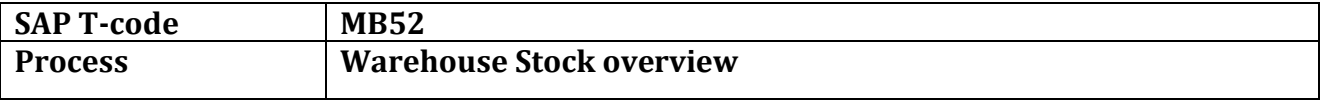

### Enter Material for which we want to see stock

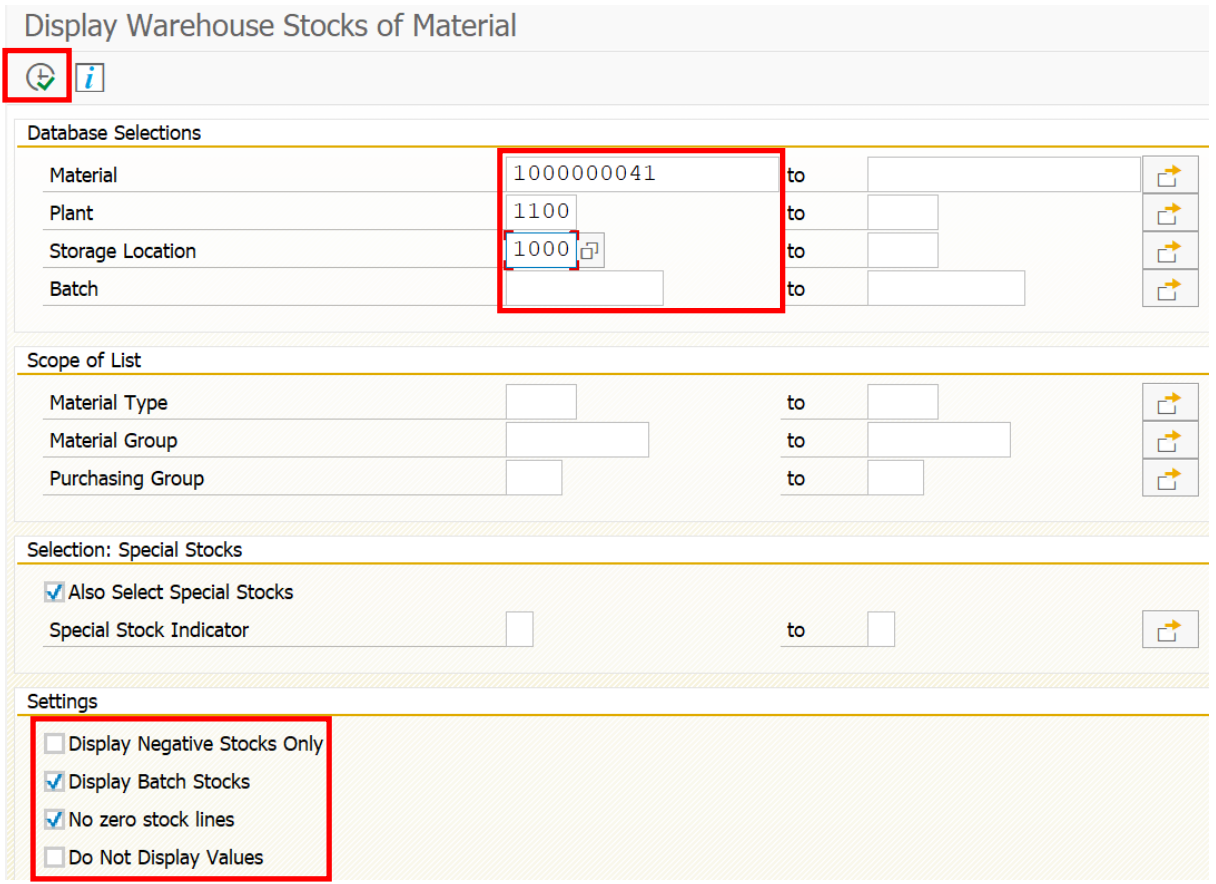

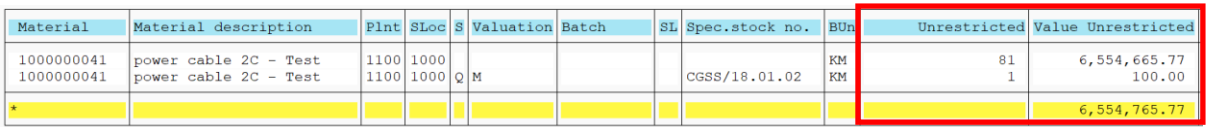

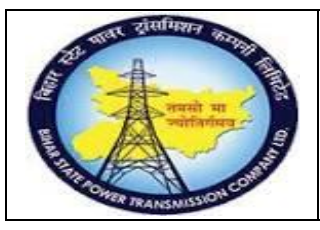

### **User Manual Process Name:Create Good Receipt Process Number: 08**

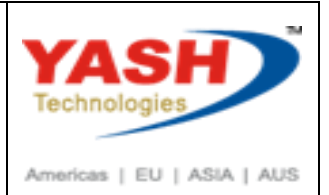

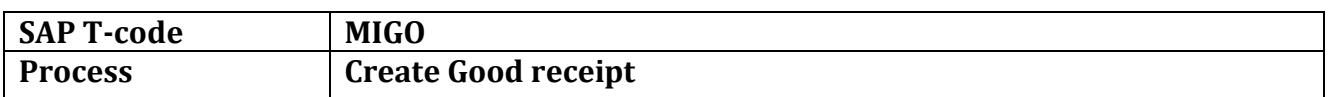

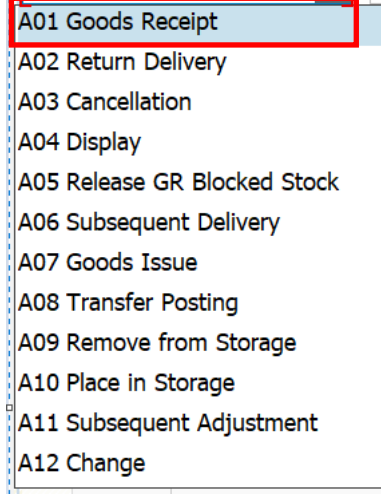

#### Enter PO number& Press Enter

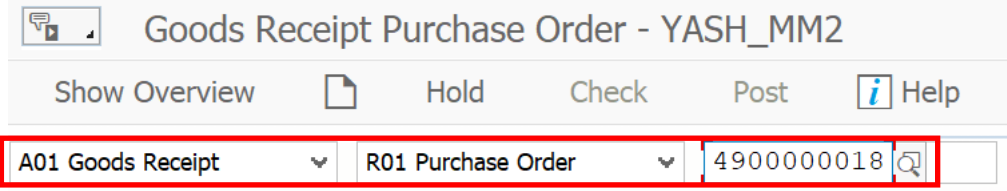

#### Enter

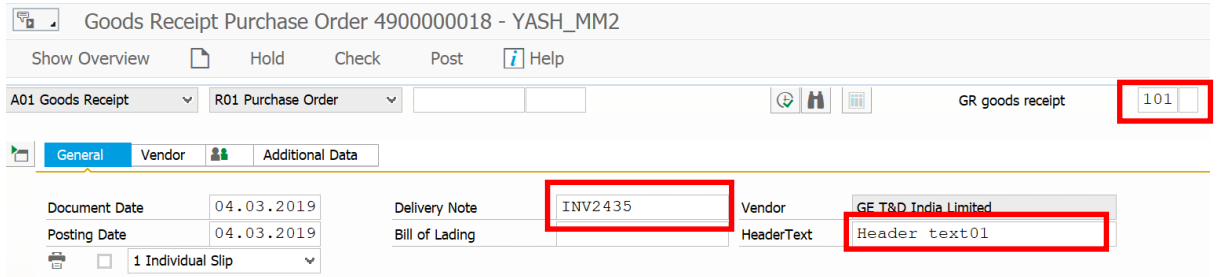

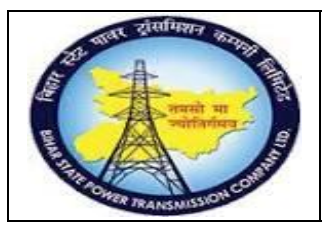

**User Manual Process Name:Create Good Receipt Process Number: 08**

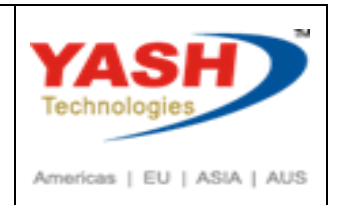

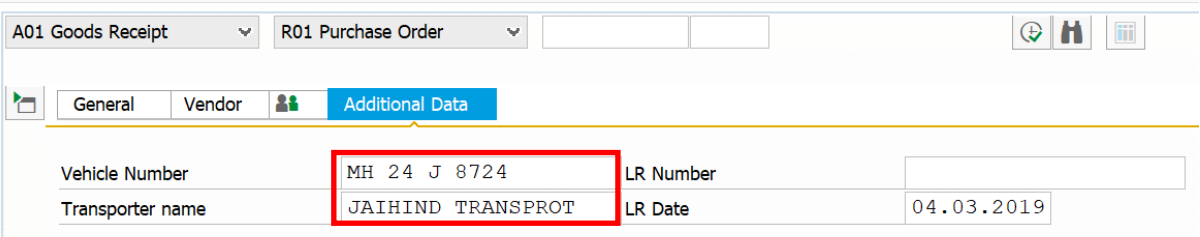

#### We can edit quantity

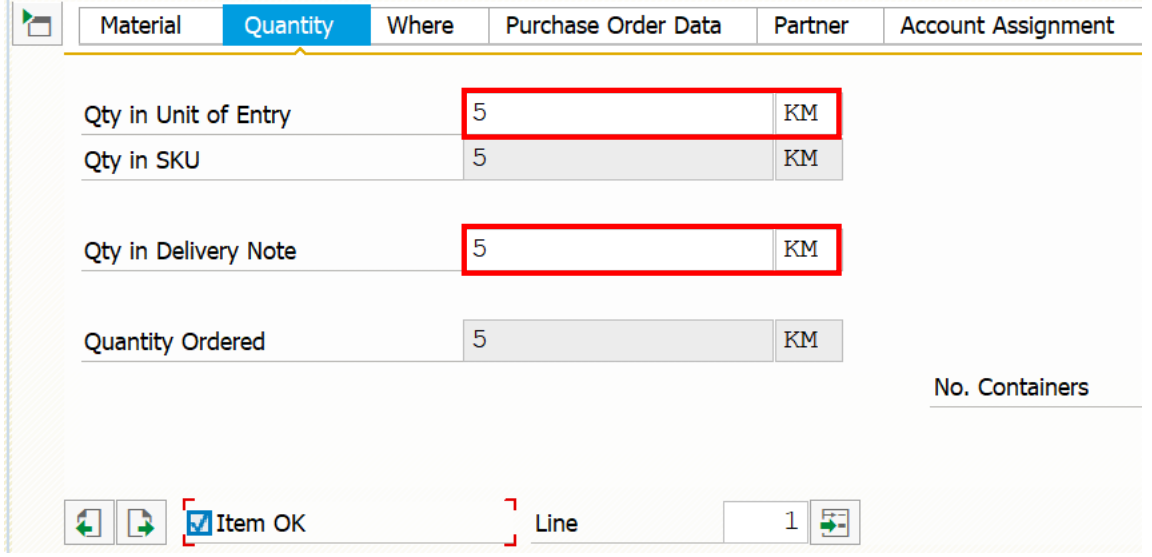

#### Click on Check & Post

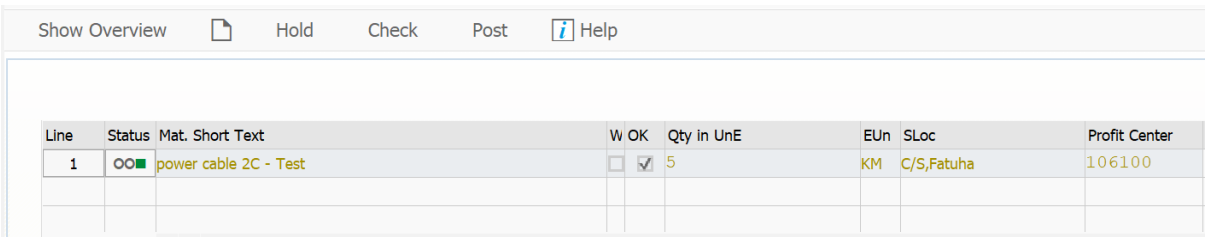

#### Material Document create

Material document 5000000295 posted

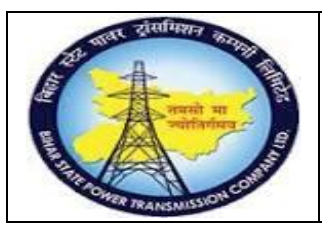

### **User Manual Process Name:Create Good Receipt Process Number: 08**

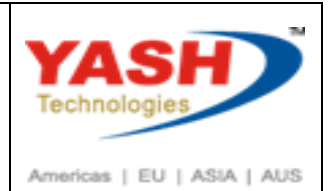

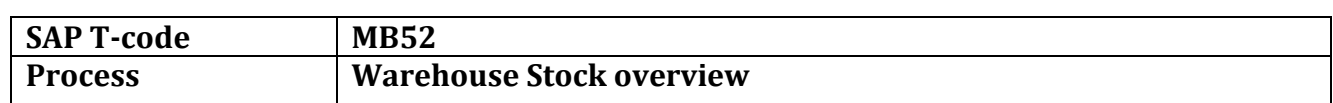

### Display Warehouse Stocks of Material

 $\bigoplus$   $\boxed{i}$ 

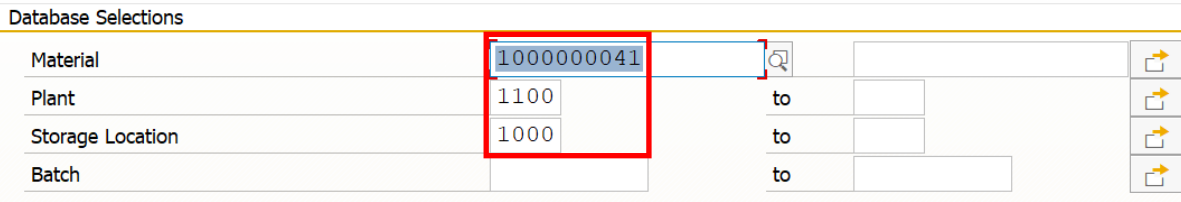

#### Display Warehouse Stocks of Material

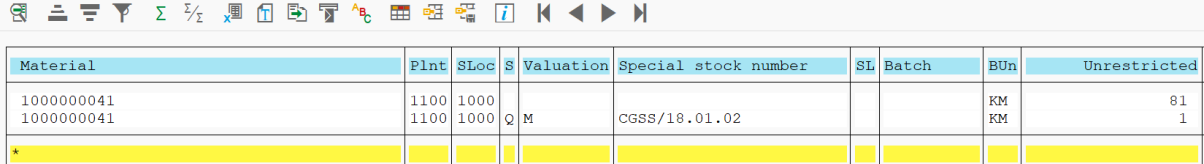

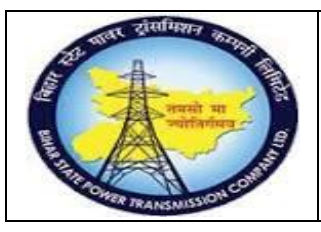

### **User Manual Process Name:Create Good Receipt Process Number: 08**

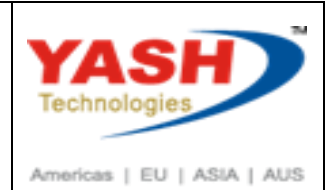

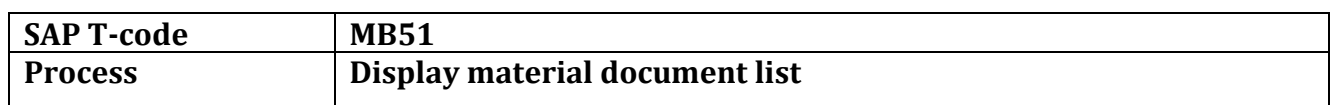

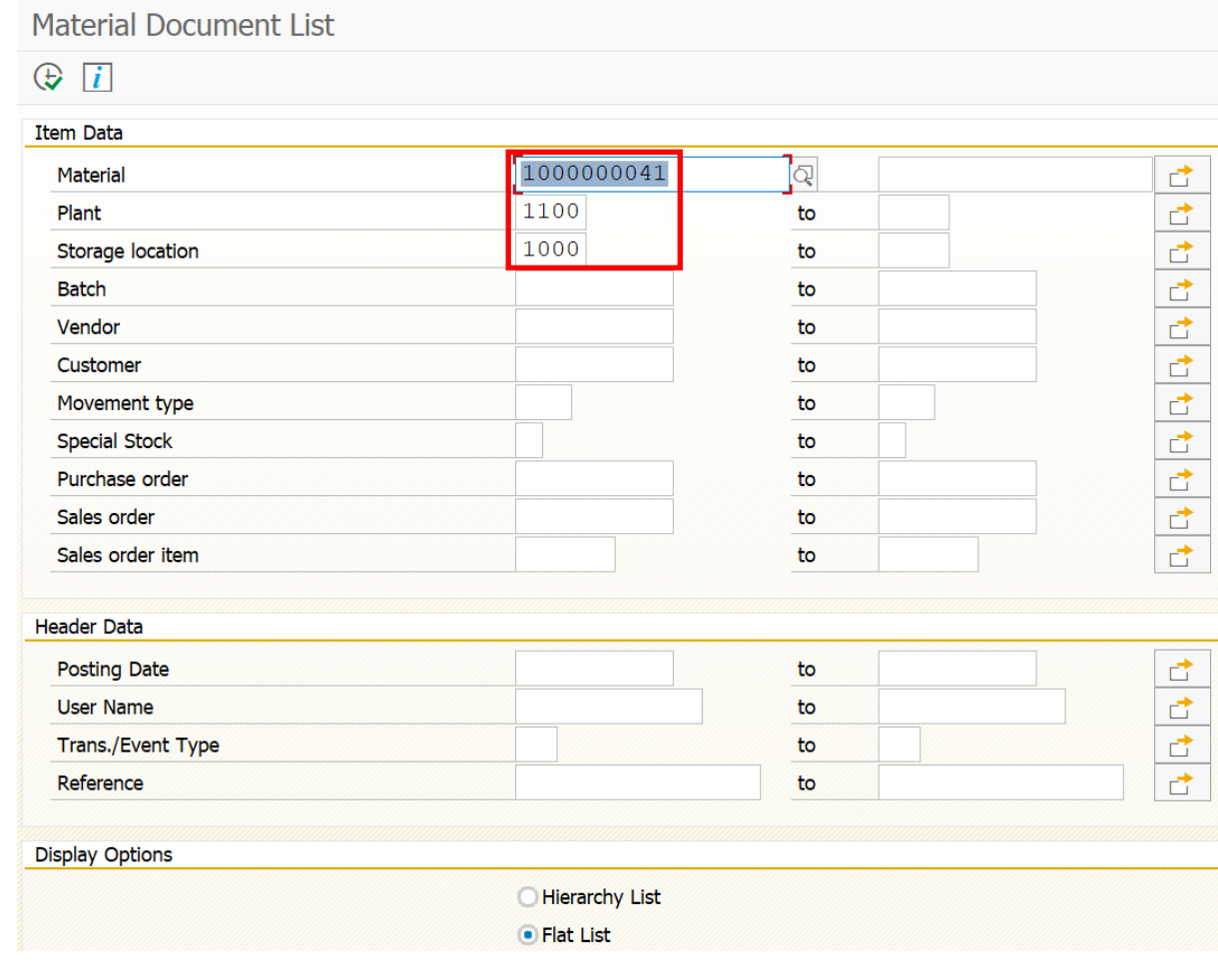

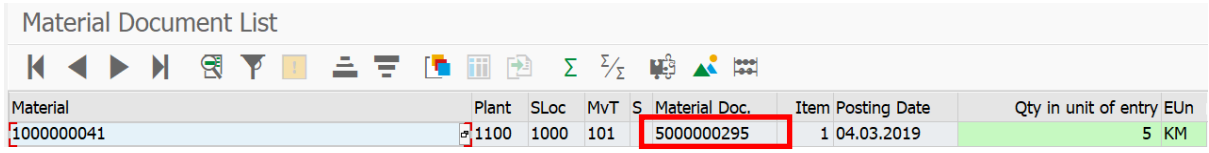

We can open document by Double click on document

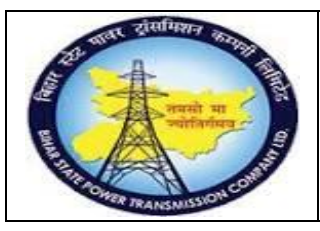

### **User Manual Process Name:Create Good Receipt Process Number: 08**

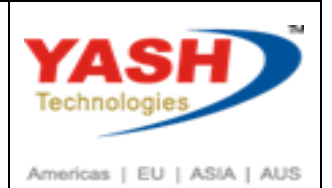

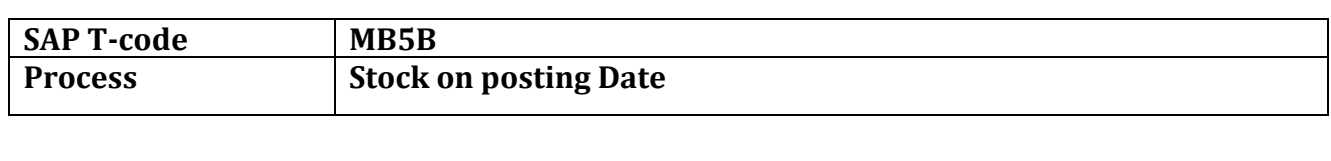

### Stock on Posting Date

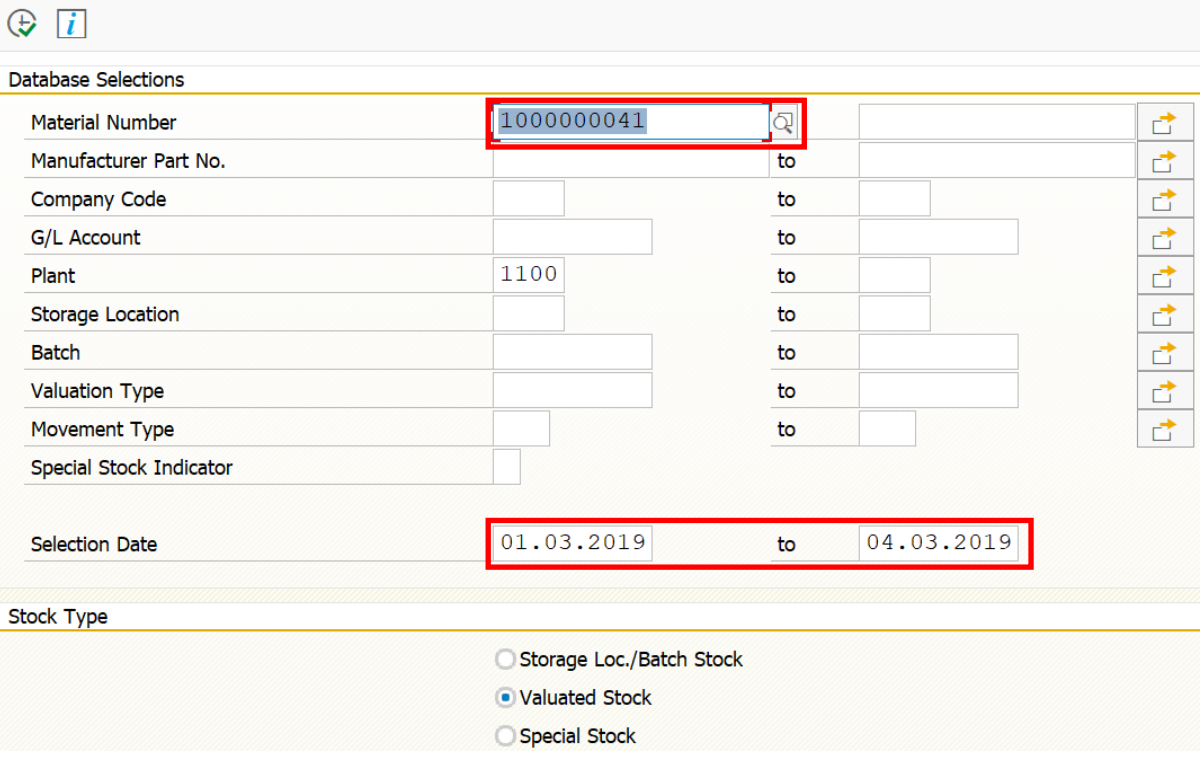

Material Stocks Between 01.03.2019 and 04.03.2019

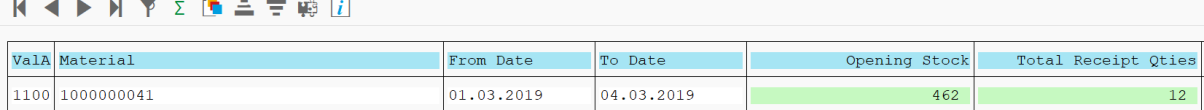